Watermerk op foto plaatsen.

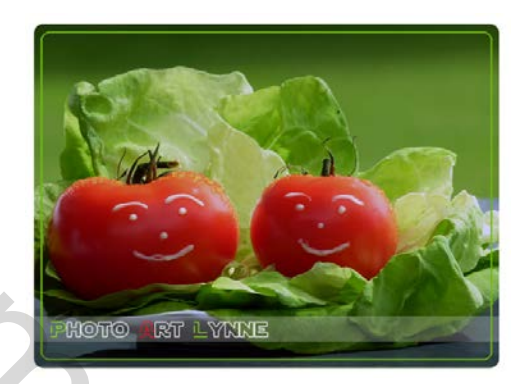

Benodigdheden : Foto - afmetingen naar keuze.

Werkwijze :

Photoshop – bestand – openen – foto

• Nieuwe laag - rechthoekig selectiekader selecteren – onderaan een smalle rechthoek trekken over de breedte van de foto en vullen met de kleur wit – Selecteren – Deselecteren – dekking 23 % Franchise Contract Contract Contract Contract Contract Contract Contract Contract Contract Contract Contract Contract Contract Contract Contract Contract Contract Contract Contract Contract Contract Contract Contract Cont

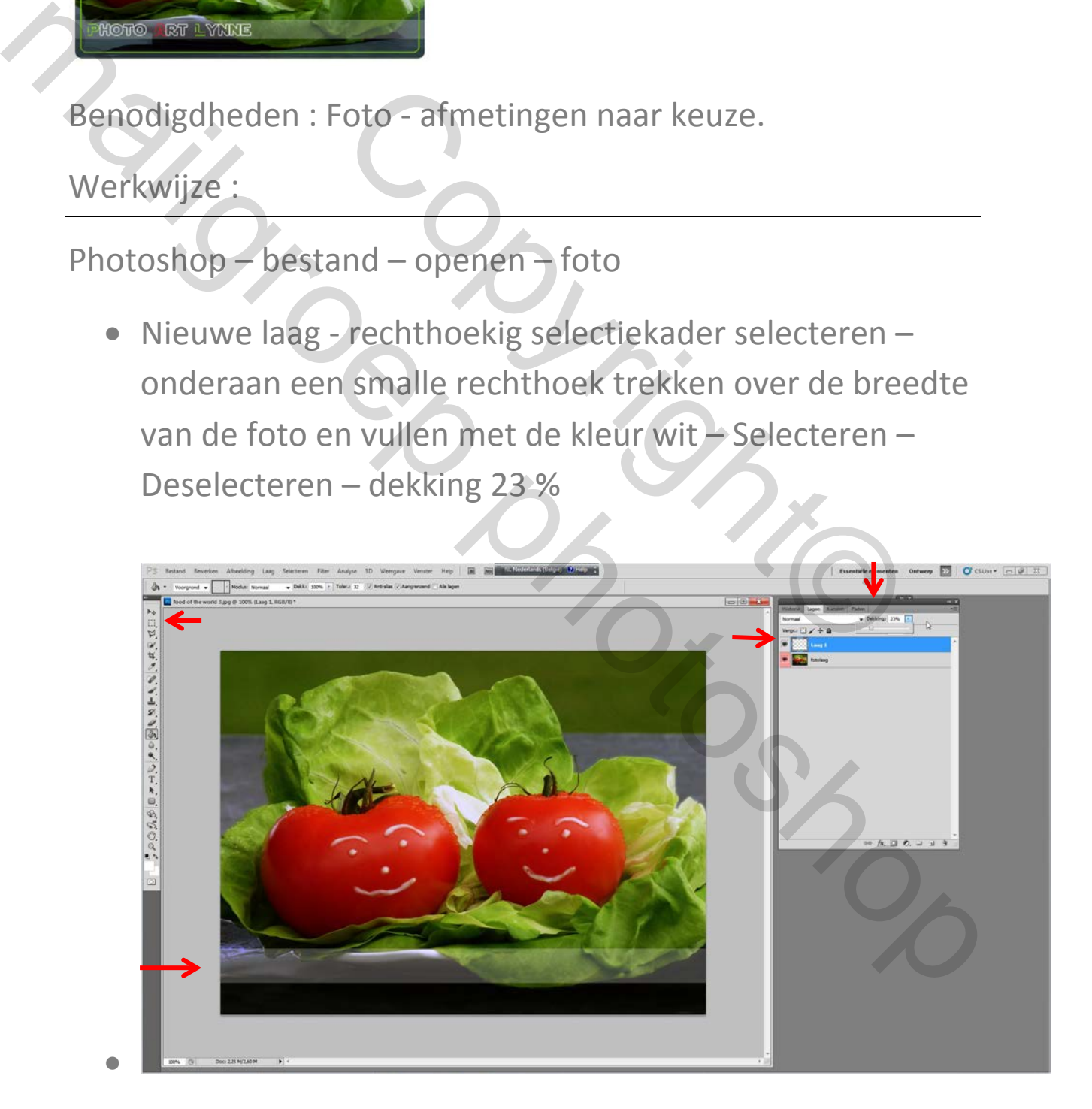

## Nieuwe laag – T : tekst toevoegen ( kleur naar keuze)

Zelf heb ik hier het lettertype "Star Jedi Hollow" gebruikt – is de tekst oké dan de foto-laag activeren – rechts klikken verenigen zichtbaar.( blijft nog één laag over)

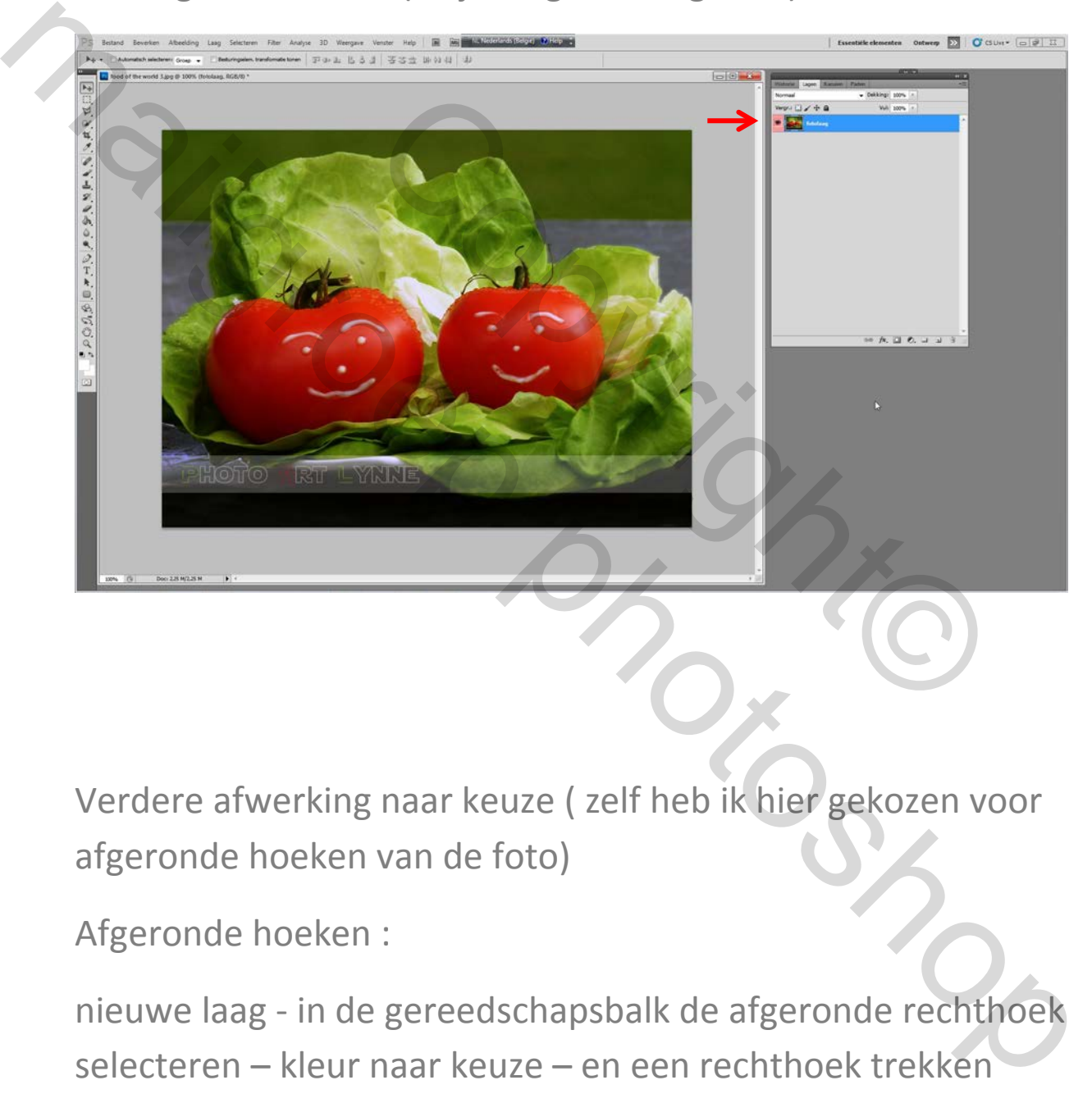

Verdere afwerking naar keuze ( zelf heb ik hier gekozen voor afgeronde hoeken van de foto)

Afgeronde hoeken :

nieuwe laag - in de gereedschapsbalk de afgeronde rechthoek selecteren – kleur naar keuze – en een rechthoek trekken

## beetje kleiner dan de foto.

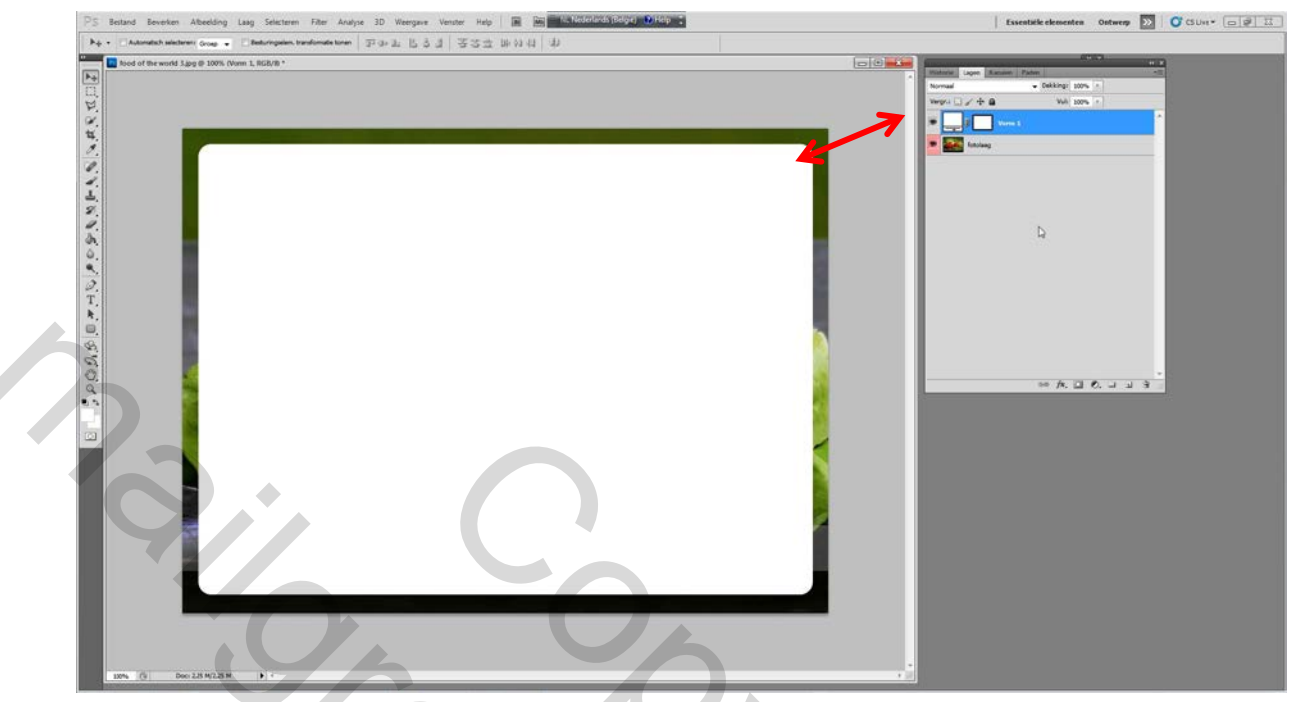

## Foto-laag activeren en boven de vorm-laag plaatsen.

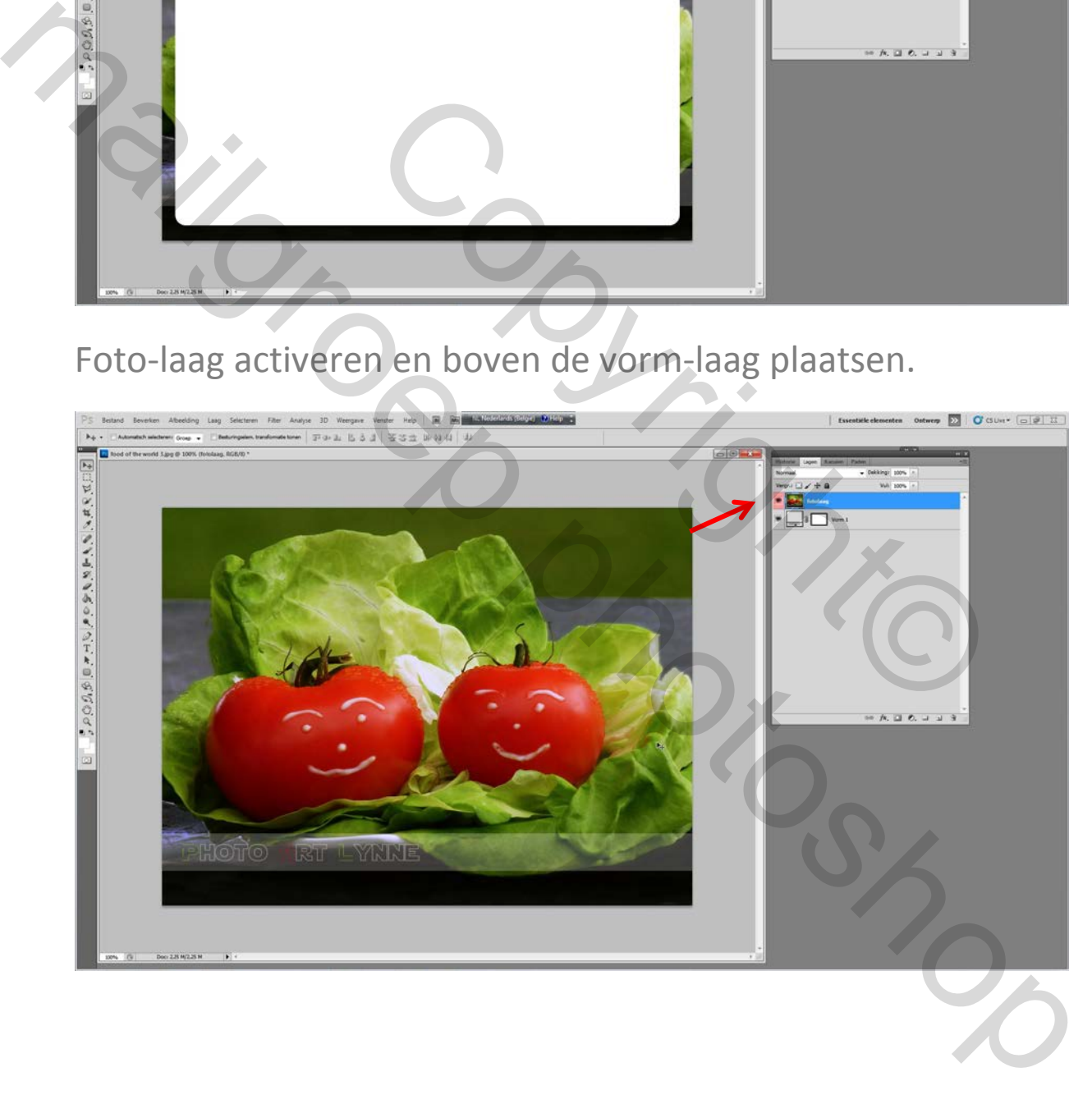

## Foto-laag activeren – rechts klikken – uitknipmasker maken.

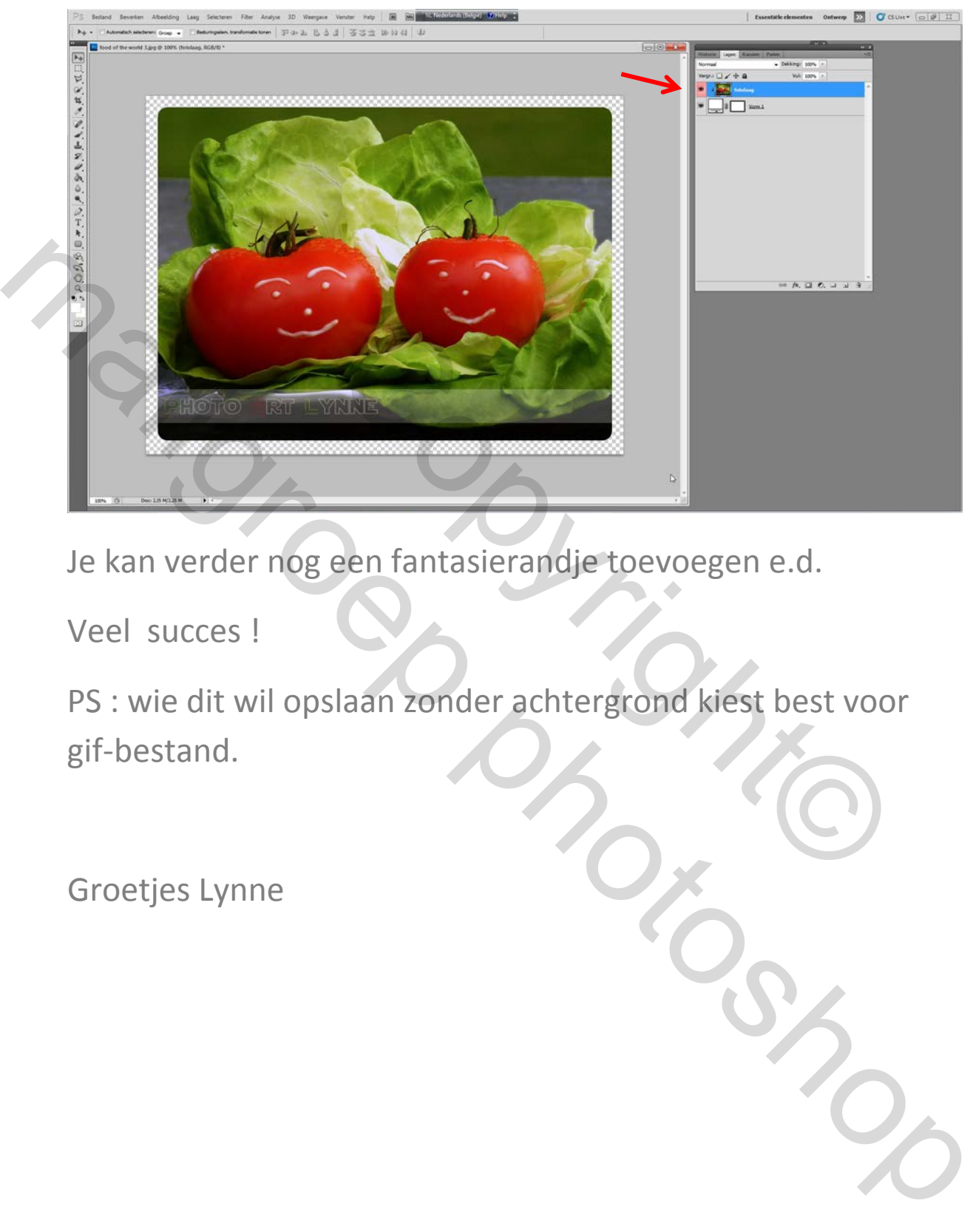

Je kan verder nog een fantasierandje toevoegen e.d.

Veel succes !

PS : wie dit wil opslaan zonder achtergrond kiest best voor gif-bestand.

Groetjes Lynne